# **TELEWELL TW-640**

## Firewall VPN DSL/Cable Router with 4-Port Switch

Quick Start Guide

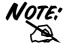

For more detailed instructions on configuring and using the DSL/Cable IP-Sharing Router, please refer to the on-line manual.

This device is suitable for Elisa ADSL, Sonera Koti ADSL and many more system in which is needed PPPoE, DHCP client or Fixed IP.

#### **Default settings:**

DHCP client of TW-640 will take 1 IP address from ADSL operator with TW-EA701 modem.

DHCP server will share automatically 1 IP for workstations.

NAT protocoll is used as on default.

DHCP client has to be default in workstations.

#### **TELEWELL TW-640 Features**

SOHO firewall to automatically detect and block the DoS (Denial of Service) attack.

Security logging for hacker's attack with timestamp.

All PCs in a LAN can share the connection using one ISP account.

Support VPN (PPTP client or IPSec & PPTP pass through) to provide a secure Internet connection

Software DMZ host setting.

Web-based Firmware upgrade.

Web-based configuration and Management.

Remote configuration and management from WAN interface.

4 ports 10/100 Mbps N-way Ethernet Switch.

## Automatic MDI/MDIX crossover for 100BASE-TX and 10BASE-T ports.

#### Support Fast Ethernet Switch Function.

PPP over Ethernet (PPPoE) support for DSL connection.

NAT for sharing single IP address

DHCP Server and Client.

## DHCP server allocates up to 253 client IP addresses.

SNTP for getting network real time clock.

Internet applications such as Web browser, ICQ, FTP, Telnet, E-Mail, AoE, News, NetMeeting, Ping, mIRC, AOE, VDOLive Player, PCAnyWhere...

DNS relay.

Virtual server.

**Rich packet filters** 

Support Windows 95 / 98 / ME / NT / 2000 / XP, Unix, and Mac.

#### **The Front Panel LEDs**

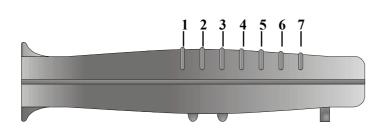

|   | LED     | Meaning                                                                     |
|---|---------|-----------------------------------------------------------------------------|
| 1 | Power   | Lit green when AC power is connected.                                       |
| 2 | LAN 1   |                                                                             |
| 3 | LAN 2   | Lit green when connected at 100 Mbps.                                       |
| 4 | LAN 3   | Lit orange when connected at 10 Mbps.                                       |
| 5 | LAN 4   | Flashes when sending/receiving data.                                        |
| 6 | WAN     | Lit when connected to a WAN device.<br>Flashes when sending/receiving data. |
| 7 | PPP/SYS | Lit green when using PPPoE.                                                 |
| / | rrr/818 | Lit orange when system ready.                                               |

÷

#### **The Rear Ports**

| Power<br>(jack)                    | Connect the supplied power adapter to this jack.                                                                                              | Power |
|------------------------------------|----------------------------------------------------------------------------------------------------|-------|
| Global<br>(RJ-45<br>connector)     | Connect an UTP Ethernet cable<br>or crossover cable to this port<br>when connecting to the Internet<br>or making other WAN<br>connections.    |       |
| Local 1- 4<br>(RJ-45<br>connector) | Connect an UTP Ethernet cable<br>to this four ports when<br>connecting to a LAN of<br>10Mbps or 100Mbps such as an<br>office or home network. |       |

### **Connecting the TELEWELL TW-640**

Refer to the following to connect the TELEWELL TW-640 to a WAN (Wide Area Network) and a LAN (Local Area Network):

- 1. Connect the TELEWELL TW-640 as shown below.
- 2. Power on the device.
- 3. Ensure the Power, LAN, and WAN LEDs are lit.

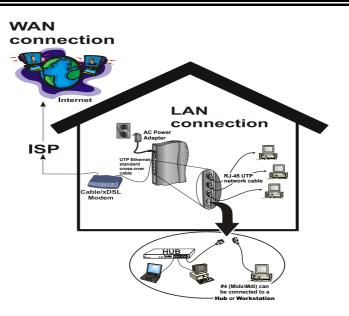

## **Configuring PC in Windows 95/98/ME**

- 1. Go to Start/Settings/Control Panel. In the Control Panel double-click on Network and choose the Configuration tab.
- Select TCP/IP -> NE2000 Compatible, or any Network Interface Card (NIC) in your PC.

| Network                                                       |                        | ? ×        |  |  |  |  |  |  |  |
|---------------------------------------------------------------|------------------------|------------|--|--|--|--|--|--|--|
| Configuration Identifica                                      | ation Access Contro    | 1          |  |  |  |  |  |  |  |
| The following network components are installed:               |                        |            |  |  |  |  |  |  |  |
| Pieronowing gework components are installed.                  |                        |            |  |  |  |  |  |  |  |
| WE 2000 Compatible NetBEUI -> Dial-Up Adapter                 |                        |            |  |  |  |  |  |  |  |
| NetBEUI -> DIaHUp Adapter NetBEUI -> NE2000 Compatible        |                        |            |  |  |  |  |  |  |  |
| TCP/IP -> Dial-Up                                             |                        |            |  |  |  |  |  |  |  |
| TCP/IP -> NE200                                               |                        |            |  |  |  |  |  |  |  |
| 📑 File and printer sh                                         | aring for Microsoft Ne | tworks 💌   |  |  |  |  |  |  |  |
|                                                               |                        |            |  |  |  |  |  |  |  |
| <u>A</u> dd                                                   | Remove                 | Properties |  |  |  |  |  |  |  |
| Primary Network Logo                                          | n:                     |            |  |  |  |  |  |  |  |
| Client for Microsoft N                                        | etworks                | •          |  |  |  |  |  |  |  |
|                                                               |                        | _          |  |  |  |  |  |  |  |
| Eile and Print Sharing                                        |                        |            |  |  |  |  |  |  |  |
| Description                                                   |                        |            |  |  |  |  |  |  |  |
| TCP/IP is the protocol you use to connect to the Internet and |                        |            |  |  |  |  |  |  |  |
| wide-area networks.                                           |                        |            |  |  |  |  |  |  |  |
|                                                               |                        |            |  |  |  |  |  |  |  |
|                                                               |                        |            |  |  |  |  |  |  |  |
|                                                               |                        | OK Cancel  |  |  |  |  |  |  |  |
|                                                               |                        |            |  |  |  |  |  |  |  |

**3.** Select the **Obtain an IP address automatically** radio button.

| CP/IP Properties                         |                                                                                            | ?                    |
|------------------------------------------|--------------------------------------------------------------------------------------------|----------------------|
| Bindings                                 | Advanced                                                                                   | NetBIOS              |
| DNS Configuration                        | Gateway WINS Conf                                                                          | iguration (IP Addre  |
| If your network d                        | n be automatically assigne<br>oes not automatically assig<br>ninistrator for an address, a | in IP addresses, ask |
| 2 <sup>° Obtain an I</sup><br>Specify an | <sup>o</sup> address automatically                                                         |                      |
| 2 Sheen an                               | i ddaross.                                                                                 |                      |
| [P Address                               |                                                                                            |                      |
|                                          |                                                                                            |                      |
| S <u>u</u> bnet Ma                       | isk:                                                                                       |                      |
|                                          |                                                                                            |                      |
|                                          |                                                                                            |                      |
|                                          |                                                                                            |                      |
|                                          |                                                                                            |                      |
|                                          |                                                                                            |                      |
|                                          | 01                                                                                         | < Cancel             |
|                                          |                                                                                            |                      |
|                                          |                                                                                            |                      |
|                                          |                                                                                            |                      |

- **4.** Then select the **DNS Configuration** tab.
- 5. Select the **Disable DNS** radio button and click **Ok** to finish the configuration.

| CP/IP Properties              |                              | ?             |
|-------------------------------|------------------------------|---------------|
| Bindings<br>DNS Configuration | Advanced<br>Gateway WINS Cor | NetBIOS       |
| Disable DNS Enable DNS        | ς                            |               |
| Host                          | Dgmain:                      |               |
| DNS Server Sea                |                              | Add<br>Bemove |
| Domain Suffix Se              |                              | Add           |
|                               |                              |               |
|                               | 0                            | K Cancel      |

### **Configuring PC in Windows NT4.0**

- 1. Go to Start/Settings/Control Panel. In the Control Panel doubleclick on Network and choose the Protocols tab.
- 2. Select TCP/IP Protocol and click Properties.

| etwork Protoc           | 2003          |                                              |       |  |
|-------------------------|---------------|----------------------------------------------|-------|--|
|                         | X/SPX Compati | ble Transport                                |       |  |
| NWLink Ne<br>TCP/IP Pro |               |                                              |       |  |
|                         |               |                                              |       |  |
|                         |               |                                              |       |  |
| Add                     | Bemove        | Properties                                   | Upder |  |
| wea network.            |               | emet Protocol. Th<br>wides communica<br>fks. |       |  |
|                         |               |                                              |       |  |
|                         |               |                                              |       |  |
|                         |               |                                              |       |  |

| 7 |  |  |  |
|---|--|--|--|
| 1 |  |  |  |
|   |  |  |  |
|   |  |  |  |

#### Billion BIPAC-640 DSL/Cable IP-Sharing Router

3. Select the Obtain an IP address from a DHCP server radio button and click Ok.

| Address DNS                                                                      | WINS Addre    | ess Ro         | outing     |            |
|----------------------------------------------------------------------------------|---------------|----------------|------------|------------|
| An IP address can<br>by a DHCP server,<br>ask your network a<br>the space below. | If your netwo | ork does       | not have a | DHCP serve |
| Adagter:<br>I (your network ada                                                  | anter)        |                |            |            |
|                                                                                  |               |                |            |            |
| Dbtain an IP                                                                     | address from  | a DHC          | P server   |            |
| - C Specify an II                                                                | P address     |                |            |            |
|                                                                                  |               |                |            |            |
|                                                                                  |               |                |            |            |
|                                                                                  |               | 2)<br>2)       | -          |            |
|                                                                                  |               | 2)<br>2)<br>+: | -          |            |
|                                                                                  | 97 <b>.</b>   | 2)<br>2)<br>2) | *<br>*     |            |
|                                                                                  | 97            | 2)<br>2)<br>25 |            | Advanced.  |

## **Configuring PC in Windows 2000/Xp**

- 1. Go to Start/Settings/Control Panel. In the Control Panel double-click on Network and Dial-up Connections.
- 2. Double-click Local Area Connection.
- 3. In the Local Area Connection Status window click Properties.

| S Network Connections                       |       |
|---------------------------------------------|-------|
| Ele Edit View Favorites Tools Advanced Help | 4     |
| 🚱 Back 🔹 🕑 🕤 🎓 Search 🜔 Folders 🔢           |       |
| Address 🔇 Network Connections               | 💌 🔁 G |
| LAN or High-Speed Intern                    | et    |
| Network Tasks 🛞                             |       |
| Create a new connection                     | tion  |
| Set up a home or small office network       |       |
|                                             |       |

| al Area Connect | tion Status                      |
|-----------------|----------------------------------|
| ieneral         |                                  |
| Connection      |                                  |
| Status:         | Connected                        |
| Duration:       | 05:54:23                         |
| Speed:          | 10.0 Mbp                         |
| Packets:        | Sent — 🛄 — Received<br>300   134 |
| Properties      | Disable                          |
|                 | Ēlo                              |

4. Select Internet Protocol (TCP/IP) and click Properties.

5. Select the Obtain an IP

and the Obtain DNS

automatically radio

Click **Ok** to finish the

server address

configuration.

buttons.

6.

address automatically

Local Area Connection Properties **?**× General Authentication Advanced Connect using: 👺 Intel(R) PRO/100+ Management Adapter Configure... This connection uses the following items: Client for Microsoft Networks
Gient for Microsoft Networks
Gie and Printer Sharing for Microsoft Networks
Gie QoS Packet Scheduler
Tritemet Protocol (TCP/IP) I<u>n</u>stall... <u>U</u>ninstall P<u>r</u>operties Description Transmission Control Protocol/Internet Protocol. The default wide area network protocol that provides communication across diverse interconnected networks. Show icon in notification area when connected 0K Cancel Internet Protocol (TCP/IP) Properties ? X General You can get IP settings assigned automatically if your network supports this capability. Otherwise, you need to ask your network administrator for the appropriate IP settings. Le Ubtain an IP address automatically -C Use the following IP address: ſ Γ Г Diptain DNS server address automatically C Use the following DNS server addresses Г Ad<u>v</u>anced...

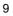

Cancel

OK

## **Configuring the TELEWELL TW-640**

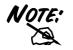

To configure this device, you must have IE 4.01 or above installed.

- 1. Open web browser and type <u>http://192.168.1.254</u> in the browser's address box. This number is the default IP address for this router. Press **Enter**.
- A user name and password prompt will appear. Click Ok.
  Default is; No user name and password) Checnge in System / Password area <u>and write</u> <u>down the new password</u>.

| Ele  | Edt | Yiew      | Favorites   | Icols H | elp  |             |           |               |    |      | . BR     |
|------|-----|-----------|-------------|---------|------|-------------|-----------|---------------|----|------|----------|
| Epol |     | +         | . Stor      | Reliesh | Hone | Q.<br>Seach | Favorites | ()<br>History | N. | Pint |          |
| date | 0   | http://15 | 12 168 1.25 | 1       |      |             |           |               |    | 260  | Links ** |

| Enter Net  | work Passwo           | rd                             | ? ×  |
|------------|-----------------------|--------------------------------|------|
| <b>?</b> > | Please type yo        | our user name and password.    |      |
| ٤J         | Site:                 | 192.168.0.80                   |      |
|            | Realm                 |                                |      |
|            | <u>U</u> ser Name     |                                |      |
|            | Password              |                                |      |
|            | $\square$ Save this p | password in your password list |      |
|            |                       | Са                             | ncel |

- **3.** Select from the following:
- I . xDSL user (Dynamic): Users who are using PPPoE.

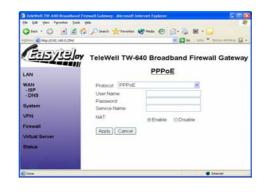

|| . Cable users (Dynamic): Users who do not have static IP addresses from their ISPs.

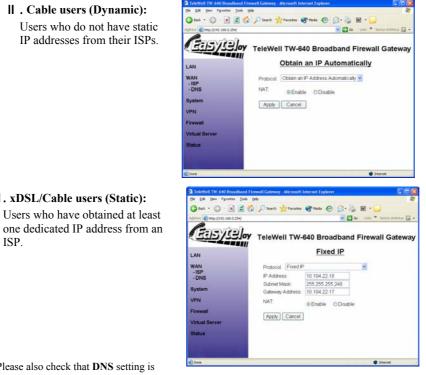

Please also check that DNS setting is correct (Automatic is the best setting).

II. xDSL/Cable users (Static):

ISP.

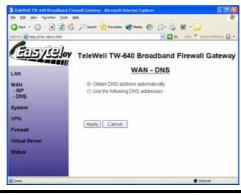

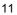

**4.** Click **Apply** to store all configurations. The device will reboot automatically.

### **Connecting to the Internet**

| To see if the IP sharing router is                                       | Run           |                       |                               |                         |                           | ? ×               |
|--------------------------------------------------------------------------|---------------|-----------------------|-------------------------------|-------------------------|---------------------------|-------------------|
| visible on the local network, go to <b>Start/Run</b> . In the Run dialog | 2             | Type the<br>resource, | name of a prog<br>and Windows | gram, fold<br>will open | ler, docum<br>it for you. | nent, or Internet |
| box type "Ping 192.168.1.254"                                            | <u>O</u> pen: | ping 192              | .168.1.254                    |                         |                           | -                 |
| and press Ok.                                                            |               | [                     | ОК                            | Car                     | ncel                      | Browse            |

Open your Web browser to begin surfing the Internet.

Free Manuals Download Website <u>http://myh66.com</u> <u>http://usermanuals.us</u> <u>http://www.somanuals.com</u> <u>http://www.4manuals.cc</u> <u>http://www.4manuals.cc</u> <u>http://www.4manuals.cc</u> <u>http://www.4manuals.com</u> <u>http://www.404manual.com</u> <u>http://www.luxmanual.com</u> <u>http://aubethermostatmanual.com</u> Golf course search by state

http://golfingnear.com Email search by domain

http://emailbydomain.com Auto manuals search

http://auto.somanuals.com TV manuals search

http://tv.somanuals.com